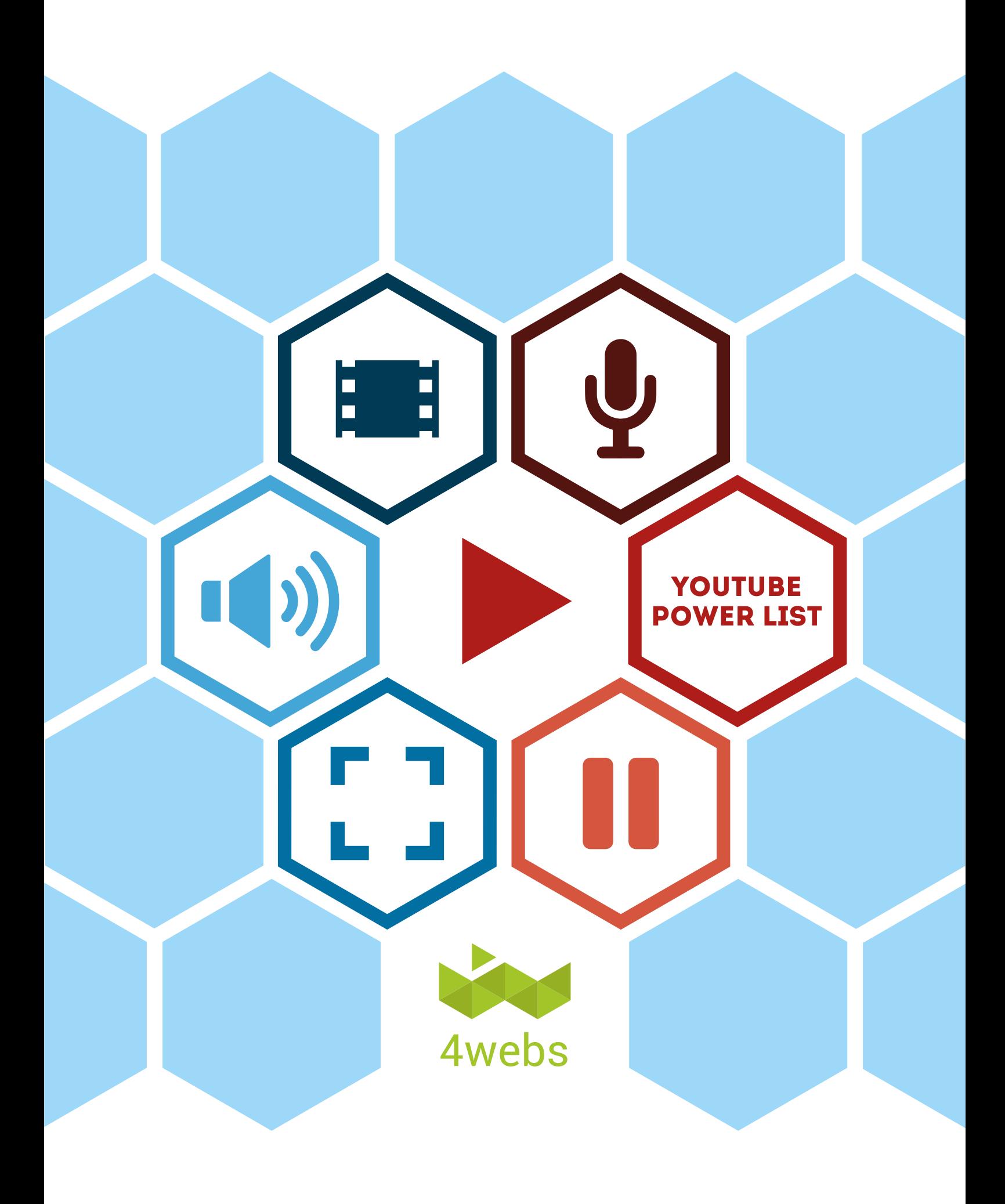

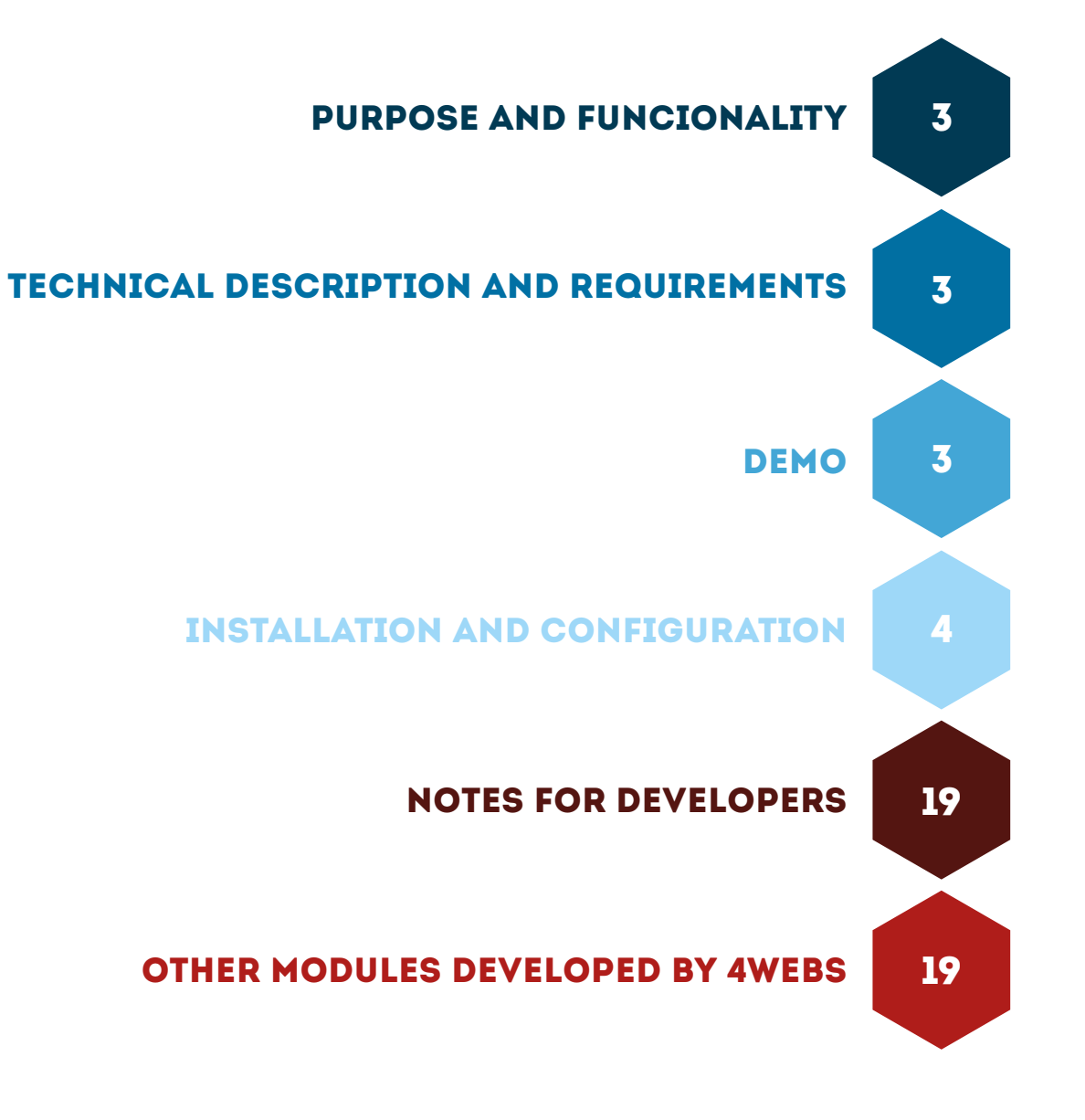

### **CONTENTS**

## PURPOSE AND FUNCIONALITY

"Youtube Power List" is a module developed by 4webs in order to allow you to include videos or playlists (that are already available on Youtube) in your online store. You will be able to include, for example, those that you may already have on your channel.

Thanks to its simple settings, this module allows you to include thumbnails of your desired videos, so that they will appear and be reproducible at the home page, within a particular product or in a new page that will also generate.

This module also allows you to select a video regardless of the playlist to which it belongs, and give it preference to playback from the rest.

## TECHNICAL DESCRIPTION AND REQUIREMENTS

VERSION: 1.0.5 COMPATIBILITY: v1.5.1.0 - v1.6.1.4 LAST UPDATE: 10/02/2016

## **DEMO**

FRONT OFFICE: http://addons.prestashop.com/demo/FO7217.html BACK OFFICE: http://www.4webs.es/demo/demos/powerlistyoutube/backend/index.php?controller=AdminLogin&token=3ff99ecdffbc2d6f54ad080e6325f493

# INSTALACIÓN Y CONFIGURACIÓN DEL MÓDULO

First, you need to upload the file to the server module. Later, you can find it in your browser module and click on the option "Install". You can also access a faster through the "Orders" section, in which you'll find the module included.

Next, are shown different screenshots that graphically explain the simple setup process of "Yotube Power List". Once installed, locate the module at your Prestashop list and access to your choices via the "Configure" button showed in the image below.

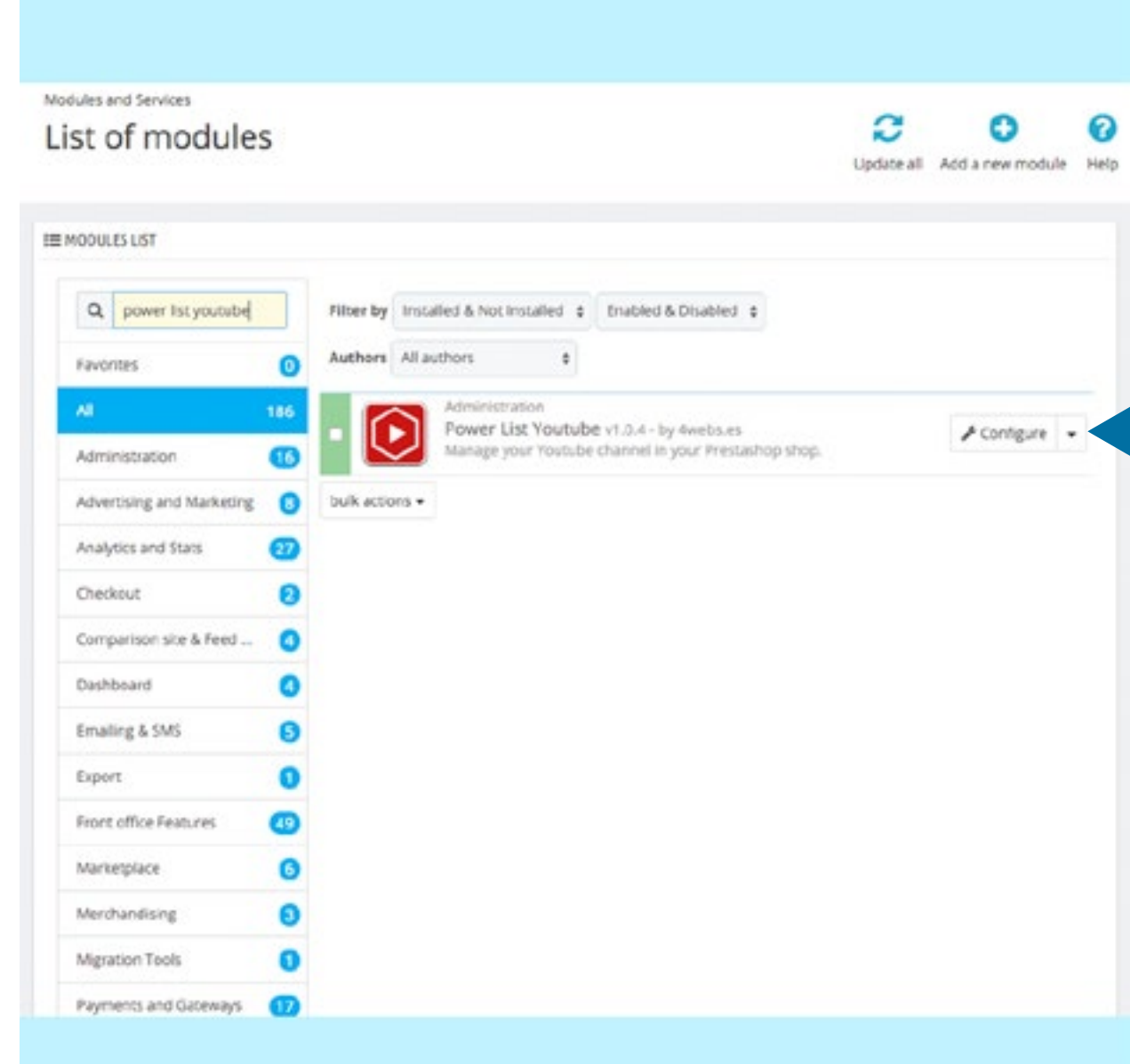

4

Once inside, we find the following settings:

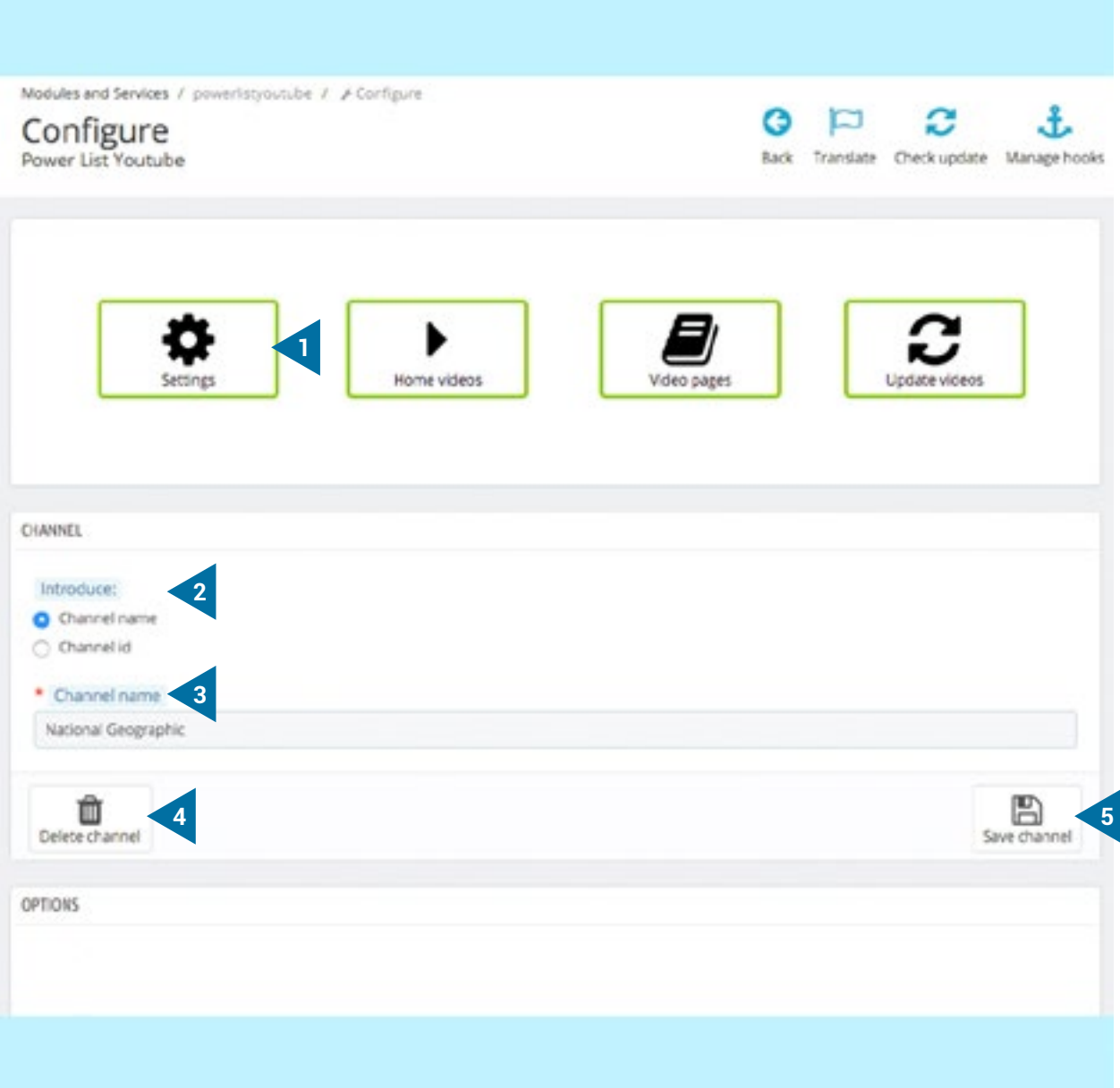

- 1. Access the first section: "Options".
- 2. Here you can decide if you want the module identifies channel playback using the name or ID of the same.
- 3. Enter the name or ID of the channel, depending on the option you selected above.
- 4. You can use this option to unlink your channel page identified above.
- 5. Or conversely, you can add it to the playlist of your store by pressing "Save channel".

![](_page_5_Figure_0.jpeg)

Go on this first section to find the following:

![](_page_5_Picture_2.jpeg)

- 1. Choose here the appearance of the "play" button on the playable thumbnails of your page.
- 2. Select this option if you want the selected videos appear on your home page.
- 3. Select this option if you want to link specific videos to a particular product or category. For more information about establish this link, go to catches shown from page 15 of this manual.
- 4. Select this option if you want the module create a new page that lists all the videos you have selected.
- 5. Save these options before proceeding.
- 6. This is the URL that can manage automatic updates through the server. Thereby, all videos and lists are updated automatically.

Next, we continue to set the following parameters:

![](_page_6_Picture_44.jpeg)

- 1. Access the general settings second section: "Home Videos".
- 2. Decide if you want the video titles on the homepage.
- 3. Set the maximum number of videos you want to capture from each playlist.
- 4. Determine here the total number of videos to display in your home page, the module will consider this figure to all lists you've included.
- 5. Save the options above.

Continue setting the following options:

![](_page_7_Picture_40.jpeg)

- 1. Write the URL of any single video you want to add to your home page. This video will be treated with a character priority, and will appear on your page before the rest of the lists.
- 2. At this step you can delete this video from your page.
- 3. Save your chosen video before proceeding.
- 4. Check in this section only the videos you want to include from each list, if you do not want to incorporate them all.

Once the individual selection of videos is done, save playlists:

![](_page_8_Picture_9.jpeg)

#### Continue accessing the following options:

![](_page_9_Picture_21.jpeg)

1. Access the configuration section "Pages videos" if you want to generate a new page where your desired playlists will appear. 2. To proceed, press the "+" symbol.

#### The following screen then appears:

![](_page_10_Picture_39.jpeg)

- 1. Insert a visible title for your playback page.
- 2. Similarly, you can type a description that appears in it.
- 3. This option let you to include a header image.
- 4. This will be the title of your page, remember to not include the following characters: ; = #  $\theta$

![](_page_11_Picture_70.jpeg)

![](_page_11_Picture_71.jpeg)

# Configure<br>Power List Youtube

![](_page_11_Picture_72.jpeg)

![](_page_11_Picture_73.jpeg)

- 1. This will be the description of your page, also refrain from including the following characters:  $; = # \}$
- 2. Here you can determine the keywords. In the same way, you should avoid entering the above characters.
- 3. Write the URL for the page from your lists and videos, only alphabetic characters and the medium script will be accepted. At this point we would like to emphasize that is necessary that your store has enabled the rewriting URLS function.
- 4. Determine the maximum number of videos of each list to play on your page here. Because you are working with high video volume, the upgrade process may take some time or even end up cutting the service.
- 5. Here you determine the maximum number of videos to appear on the same page, above this amount, the rest will appear on these pages.
- 6. Decide whether to create a canonical URL: it tells the searcher what page should be indexed, in the case of several. Namely, it is determined which one is good and marked as "original". A concept very useful to prevent Google does not penalize us for content duplication.

#### Then, you can configurate the next:

![](_page_12_Picture_29.jpeg)

- 1. It is possible to individually select the lists you want in your new page.
- 2. You can cancel the creation of a new page.
- 3. Or you can save these settings to be carried out.

The last section of the module configuration, "Update Videos" incorporates both the latest changes you've established and will incorporate, in the event that they exist, new videos recently added to the youtube lists you have chosen for your page.

![](_page_13_Picture_14.jpeg)

As specified on page 6 of this manual we explain below how to link videos to appear on the page of a particular product. To do this, go to "Products" section in your Prestashop menu, select those you want to link with one video or playlist and press "Edit", as shown in the figure below:

![](_page_14_Picture_14.jpeg)

Here you can edit or delete videos already submitted, as well as add new ones. To do this, press the "+" symbol indicated in the following screenshoot:

![](_page_15_Picture_10.jpeg)

Finally, enter the following data:

![](_page_16_Picture_29.jpeg)

1. The URL of the video on Youtube.

2. A title for the same, if desired.

3. Save this configuration.

Here, we show the appearence of the selected videos thumbnails as they will appear in our homepage:

![](_page_17_Picture_9.jpeg)

## NOTES TO DEVELOPERS

This module does not modify any driver not involved in any critical process Prestashop.

### OTHER MODULES DEVELOPED BY 4WEBS

Press the red button to access the link of each module:

![](_page_18_Picture_59.jpeg)

![](_page_19_Picture_0.jpeg)